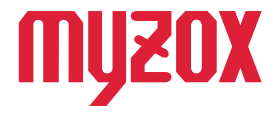

## **RTK Dual-band GNSS Receiver** ォ 力  $\pi$ **GEO WALKER**

# 2周波RTK-GNSS受信機

# *GW01 手簿・記簿/測位 データ出力ガイド*

*はじめに*

*この度はGW01をお買い上げいただきまして誠にありがとう ございます。本書では計測データを手簿・記簿に出力する方 法を解説します。 本書の指示に従って設定を行ってください。*

v1.0.0

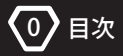

## **GEO WALKER**

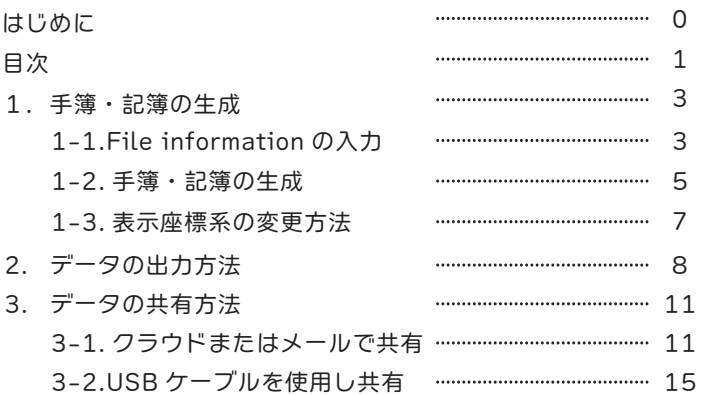

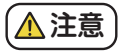

■測位データの取得について

本書では GEO WALKER を用いて、 計測データ取得以降の操作方法 について解説します。 計測データの取得方法に関してはクイックスタ ートガイドを参照ください。

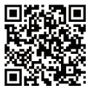

GEO WALKER クイック スタートガイドはこちら

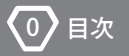

注意

①[元期 / 今期] の設定 ②[ジオイド 2011] を有効にする ③表示座標系を [平面直角座標系] に設定 ④計測レートを [1Hz] に設定 ⑤使用する衛星から [BeiDou] を外す ⑥[10 秒間] 観測を行う ⑦[日本の測量法準拠チェックを行う] にチェックを入れる。 ■[手簿・記簿] 生成用のデータを計測時、下記7つの設定や測位 方法を遵守し測位を行ってください。

■VRS (仮想基準点) について

[GEO WALKER] アプリでは、 [VRS] の際に生成される [仮想基準点] を任意の ポイントに設置することはできません。 [仮想基準点] はランダムに設置されます。 配信サービスの停止、 一時停止や FIX 状態の解除等、 配信サービス情報が途切れ た場合は、 [仮想基準点] もリセットされます。 同一ファイル内に基準点の座標が複 数ある場合、 [手簿 ・ 記簿] の出力ができません。 そのため、 基準点が変わること が想定される観測を行う場合、 都度 [ファイルの独立] を行ってください。

■測位に使用した基準点の確認方法

測位データの一番下に [Base pos] と表示されている座標が測位に使用した基準 点になります。 ファイル内測位データの基準点座標が異なる状態で [手簿 ・ 記簿] を出力すると、 エラーが出ます。 この場合は同一の [手簿 ・ 記簿] にて生成する ことができません。

-2-

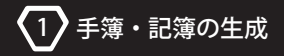

#### *1. 手簿・記簿の生成*

[*File information*] *を入力せずに手簿・記簿を出力すると、点番号等の項目が空欄 になってしまいます。手簿・記簿を出力する前に* [*File information*] *の入力が必要 です。本セッションでは* [*File information*] *の入力方法を解説します。*

### *1-1.File information の入力*

①GEO WALKER アプリを起動し、トップ画面右上の \_\_をタップします。 手簿・記簿の出力を行いたいファイルをタップします。

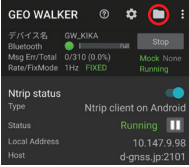

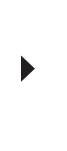

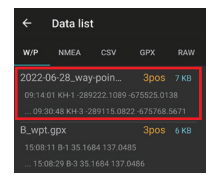

②[File information] をタップします。 必要項目を入力し、 [OK] をタップします。

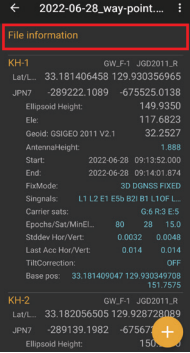

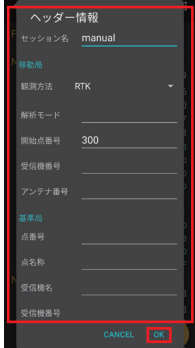

-3-

③入力したセッション名に変更されているか確認します。

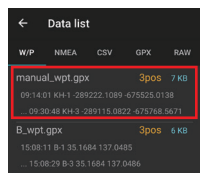

入力したセッション名に変更されていれば [File information] の入力は完了です。 ファイルを独立させることができました。

※仕様上、 ファイル内の全てのデータを一括でファイル化してしまいます。 ファイル化した後に特定のデータを抜き出すことはできません。現場ご とにデータを分けたい場合、 都度ファイルを独立させてください。

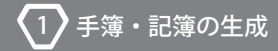

#### *1-2. 手簿・記簿の生成*

①GEO WALKER アプリを起動し、トップ画面右上の ■ をタップします。 [手簿] または [記簿] を生成するファイルをタップします。

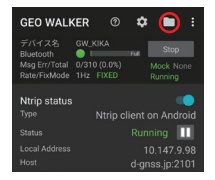

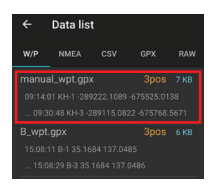

#### ②右上の まをタップします。 [共有] をタップします。

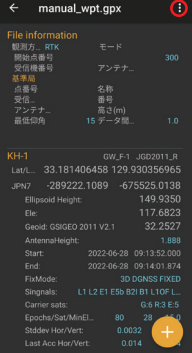

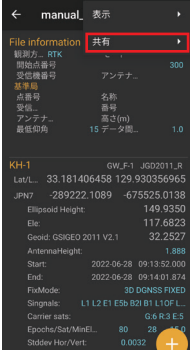

③[測量手簿] または [測量記簿] をタップします。 出力先を選択し、 タップします。

1 手簿・記簿の生成

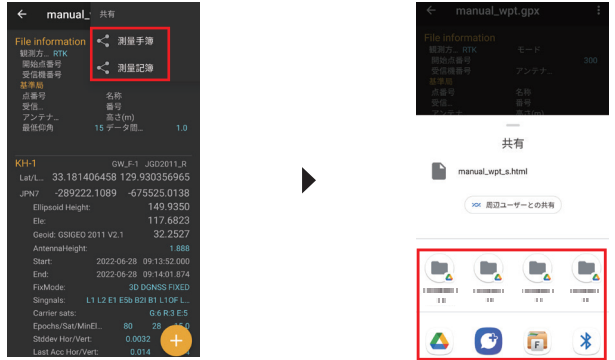

選択した出力先に [手簿] または [記簿] のデータが保存されていれば、[手簿] または [記簿] の生成は完了です。

※[手簿] または [記簿] の生成はファイルごとに作成可能ですが、 測位データの 取得条件が異なるデータが同一ファイル内に含まれる場合 ( 使用した電子基準点 や測位時の設定が異なる等 ) は生成できません。 [手簿] または [記簿] の生成 ができない場合、 [GEO WALKER トラブルシューティング] の P.15 以降を参照いた だき、 設定を確認し再度測位データの取得を行ってください。

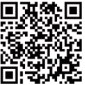

GEO WALKER トラブル シューティングはこちら

※③の際に [最初のポイントに平面直角座標の値がありません] と表示された場合、 測位後でも設定の変更が可能です。 P.7 を参照いただき、 [表示座標系] の設定 の変更を行ってください。 P.7 -

-6-

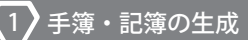

#### *1-3. 表示座標系の変更方法*

*手簿・記簿の生成③の際に[最初のポイントに平面直角座標の値がありません] と表示された場合の設定変更方法を解説します。*

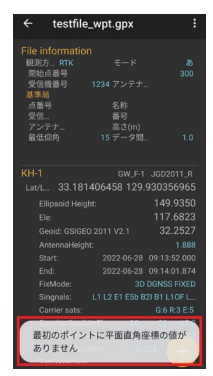

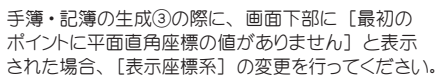

[設定変更方法]

データをタップし、 各項目の入力画面 [Edit waypoi nt] を表示します。 [Input Type] のドロップダウンボ ックスから、 [座標系] を選択し、 [OK] をタップしてく ださい。 表示座標系の変更は完了です。

座標系の選択については、 国土地理院のホームペ ージもしくは [GEO WALKER クイックスタートガイド] の

P.22 を参照ください。

-7-

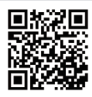

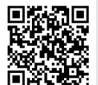

国土地理院ホーム ページはこちら

GEO WALKER クイック スタートガイドはこちら

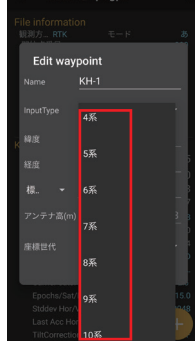

Angelfilm some as

※「日本の測量法準拠チェックを行う】にチェックを 入れた状態で測位を行っても、 [表示座標系] を [平面直角座標] に設定していない場合、 [最初の ポイントに平面直角座標の値がありません] と表示 されます。 [平面直角座標] は測位後も変更可能です。

※[Edit waypoint] では [元期 / 今期] の設定項目も ありますが、 こちらで変更を行っても測位データの設 定には適応されません。 [GEO WALKER トラブルシュー ティング] の P.20 を参照いただき、 設定を確認し再度 測位データの取得を行ってください。

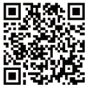

GEO WALKER トラブル シューティングはこちら

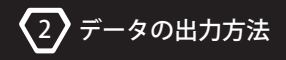

#### *2. データの出力方法*

*本セッションでは 1-1 で入力した[File information]を使用し、データを出力 する方法を解説します。*

[手簿] または [記簿] を出力する場合

1-2 手簿・記簿の生成を参照し、 順次設定を行ってください。 P.5 ▶

[SIMA] または [GPX] を出力する場合

①GEO WALKER アプリを起動し、トップ画面右上の■ をタップします。 [SIMA] または [GPX] を出力したいデータをチェックが入るまで長押しします。

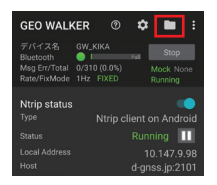

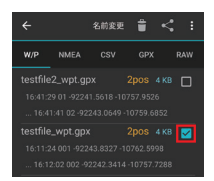

#### ②右上の < または まをタップします。

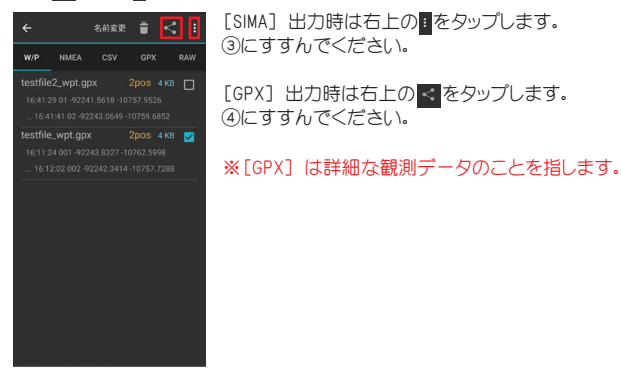

#### ③[共有] をタップします。 [SIMA(.sim)] をタップします。 ※この操作は [SIMA] 出力時のみ行います。 [GPX] 出力時は不要です。

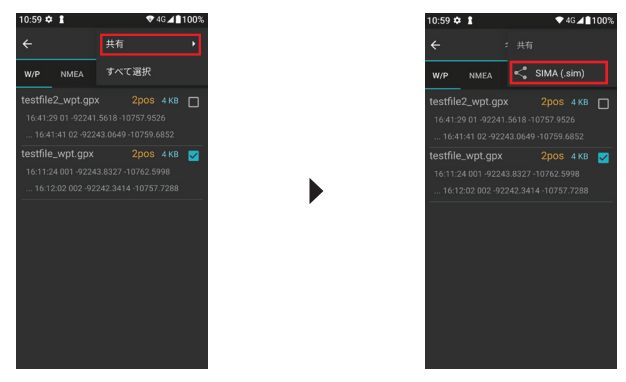

④データの拡張子が [SIMA(.sim)] または [GPX(.gpx)] になっていることを 確認し、保存 / 出力先を検索します。

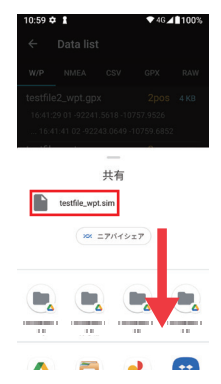

※Android 端末や OS のバージョンによって表示画 面は異なります。 希望の保存 / 出力先が見当た らない場合、 下にスクロールしてください。

⑤Google クラウドに保存する場合は [ドライブ] をタップします。 メールに添付して 送信する場合は [Gmail] をタップします。 USB ケーブルを用いて Android 端末か らパソコンに出力する場合は「ファイルマネージャー] をタップします。

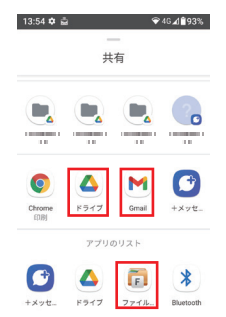

※保存 / 出力先選択後の操作方法は 3. データの共有方法で解説します。 P.11

データの共有方法

#### *3. データの共有方法*

*本セッションでは 2. データの出力方法で出力したデータをクラウドやメールで共有 する方法と、USB ケーブルを用いてパソコンに共有する方法を解説します。*

#### *3-1. クラウドまたはメールで共有*

Google クラウドに共有する場合

①[ドライブ] をタップします。 [ドライブに保存] の画面で、 アカウントに誤りがな いか確認し、 [保存] をタップします。

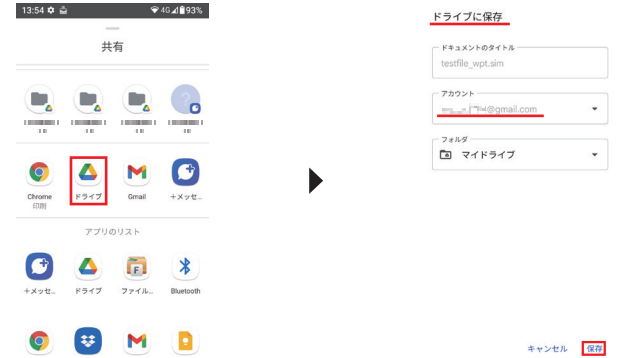

②Android 端末のホーム画面に戻り、 [ドライブ] アプリをタップし、 [マイドライブ] 内にデータが保存されているか確認します。

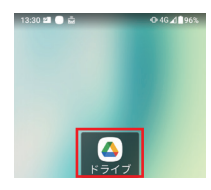

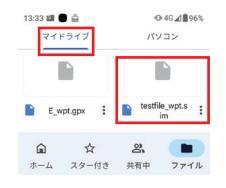

-11-

 $\overline{\left(3\right)}$  データの共有方法

③パソコンで Google を起動し、 Android 端末と同じ Google アカウントでログイン します。 画面右上の ■ をクリックし、アプリー覧から「ドライブ】 をクリックします。

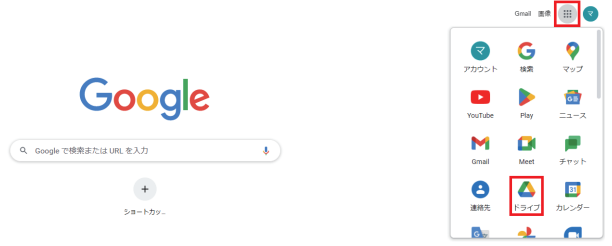

④保存するデータの上でマウスを右クリックし、 [ダウンロード] をクリックします。

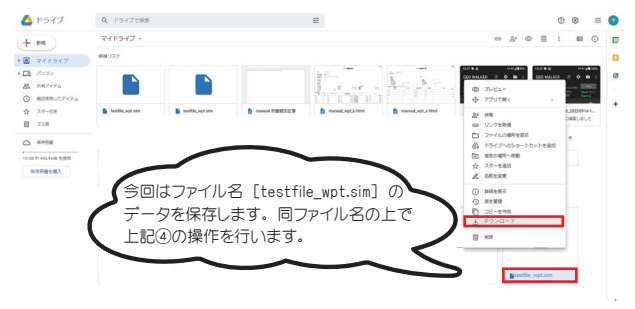

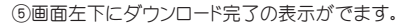

3)データの共有方法

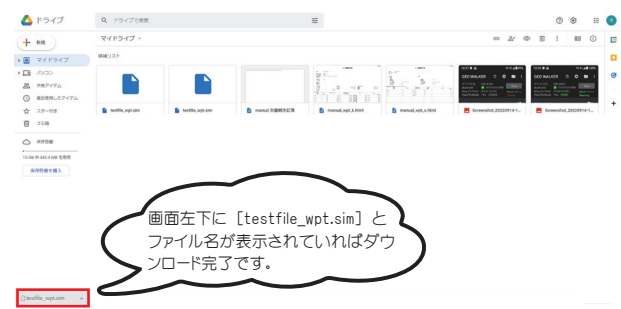

パソコンの [ダウンロード] フォルダ内にデータが保存されていれば Google クラウドでの共有は完了です。

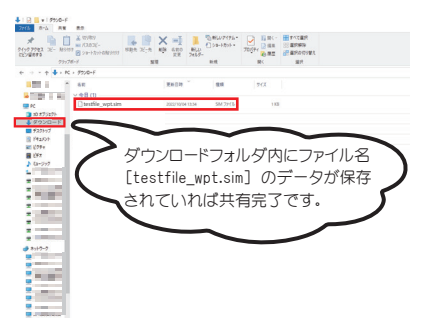

※ご案内した方法は一例です。 パソコンおよび Android 端末の設定や OS の バージョンによって表示内容が異なる場合があります。

メールで共有する方法に関しては、 P.14 を参照ください。 P.14

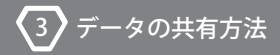

メールで共有する場合

①[Gmail] をタップします。 Gmail の送信画面で、 送付先のメールアドレスを入力し、 送信マーク▶をタップします。

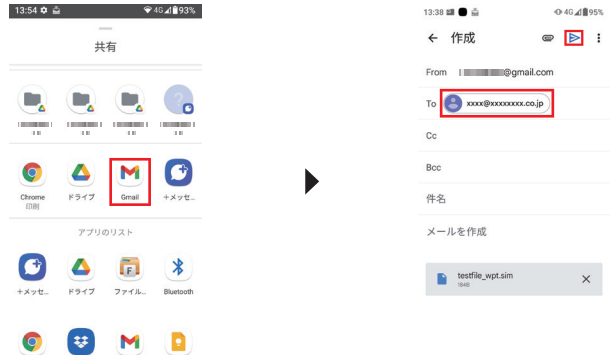

受信先でメールを開封し、 添付されているデータを保存します。 以上でメールでの共有は完了です。

※ご案内した方法は一例です。 Android 端末の設定や OS のバージョンによって 表示内容が異なる場合があります。

ŧ

۰...

я

動画

⋒

C'n

#### *3-2.USB ケーブルを使用し共有*

USB ケーブルを用いてパソコンにデータを転送する場合、 測位データを Android 端末にダウンロードする必要があります。 ダウンロードの際、 ファイル管理アプリが 別途必要になります。 本手順では [ファイルマネージャー] というアプリを使用す る方法を解説します。 アプリをお持ちでない場合、 手順に進む前にアプリのダウン ロードを行ってください。

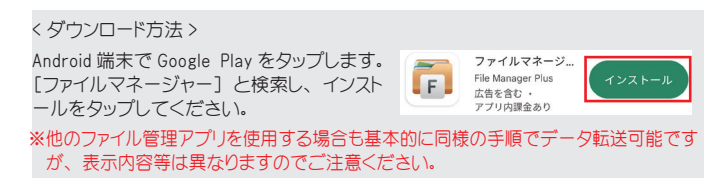

USB ケーブルを用いて Android 端末からパソコンにデータを共有する場合

①Android 端末の [ファイルマネージャー] アプリをタップします。 [ファイルマネージャー] アプリ内の [ダウンロード] フォルダをタップします。

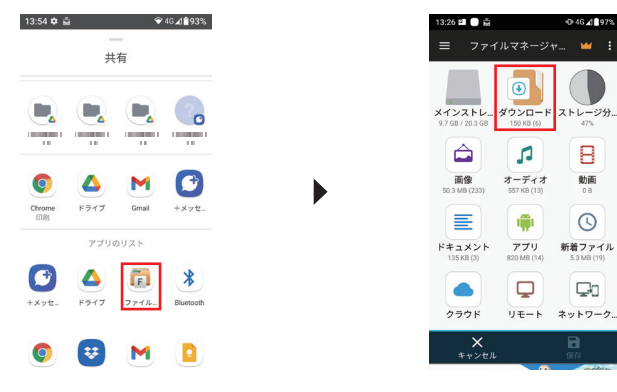

②保存をタップします。 [ダウンロード] フォルダ内にデータが保存されているか 確認します。

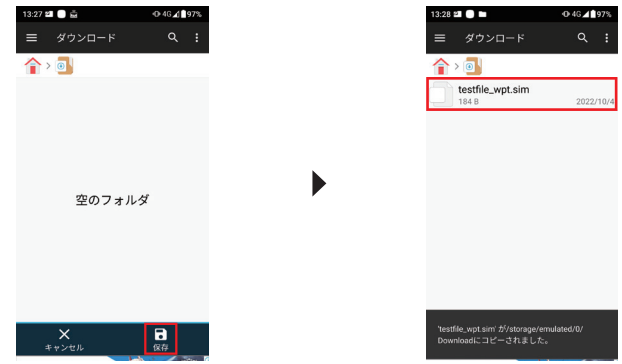

③パソコンと Android 端末を USB ケーブルで接続します。 接続後、 Android 端末の画面に [USB 接続の用途] が表示された場合、 [ファイルを転送する] をタップし、⑥に進んでください。 P.18表示されない場合、④に進んでください。 P.17

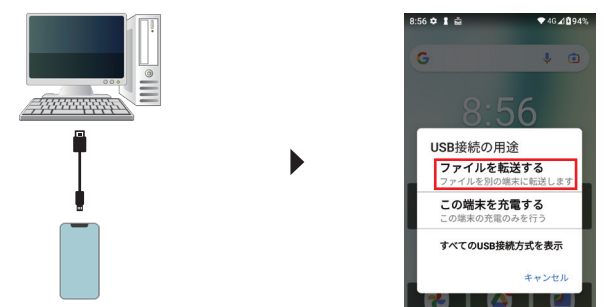

※必ずデータ転送可能なケーブルを使用してください。 ※Android 端末の設定や OS のバージョンによって表示内容が異なる場合があります。

-16-

3 データの共有方法

④パソコンと USB ケーブルを接続した状態で Android 端末のトップ画面の最上部 からスクロールし、 通知を表示します。 USB に関する通知を 1 ~ 2 回タップします。

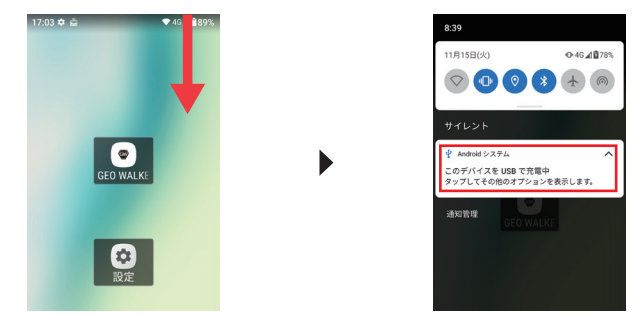

※Android 端末の設定や OS のバージョンによって表示内容が異なる場合があります。

⑤USB の設定が [充電のみ] になっているか確認します。 [ファイルを転送する] をタップし、 USB の設定を変更します。

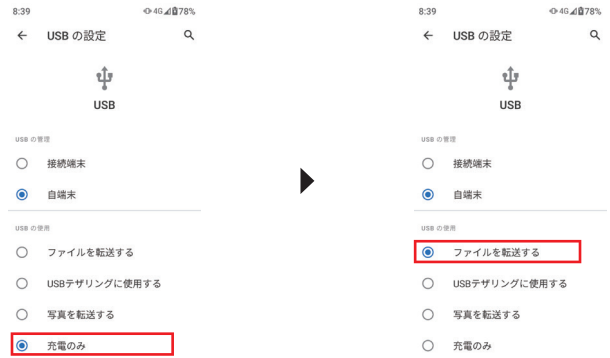

※Android 端末の設定や OS のバージョンによって表示内容が異なる場合があります。

⑥パソコンで Android 端末のフォルダを選択し、 [内部共有ストレージ] を ダブルクリックします。

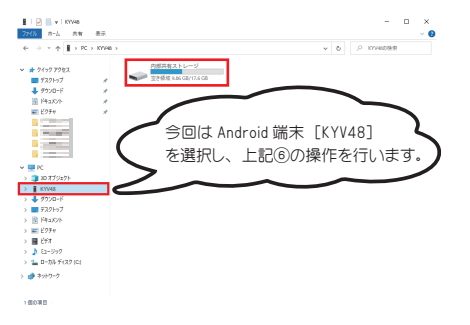

⑦パソコンで [ダウンロード] フォルダをダブルクリックします。

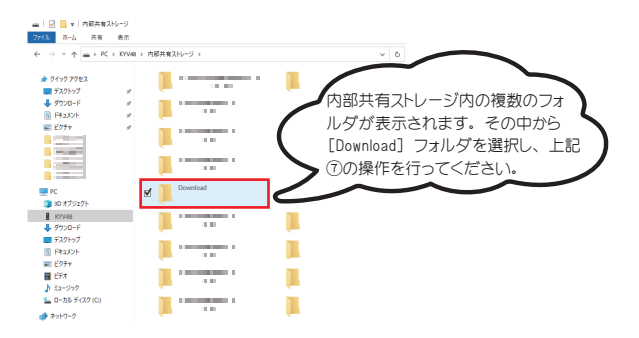

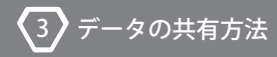

⑧保存されているデータ (SIMA/GPX/ 手簿 / 記簿 ) をパソコンに保存します。

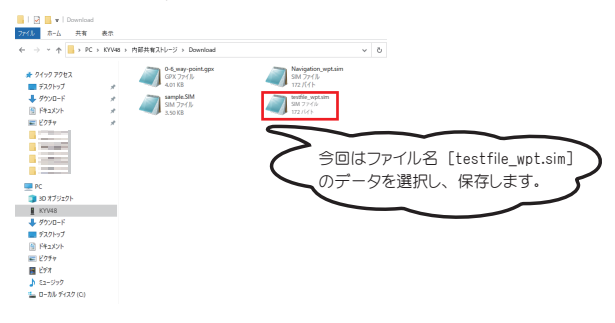

以上で USB ケーブルを用いた Android 端末からパソコンへのデータ共有は 完了です。

-19-